## **Sending an IVR** *(interactive voice recording)*

Sign into School Messenger (<https://asp.schoolmessenger.com/cleveland/start.php>)

Click the orange "New Broadcast" button on the right

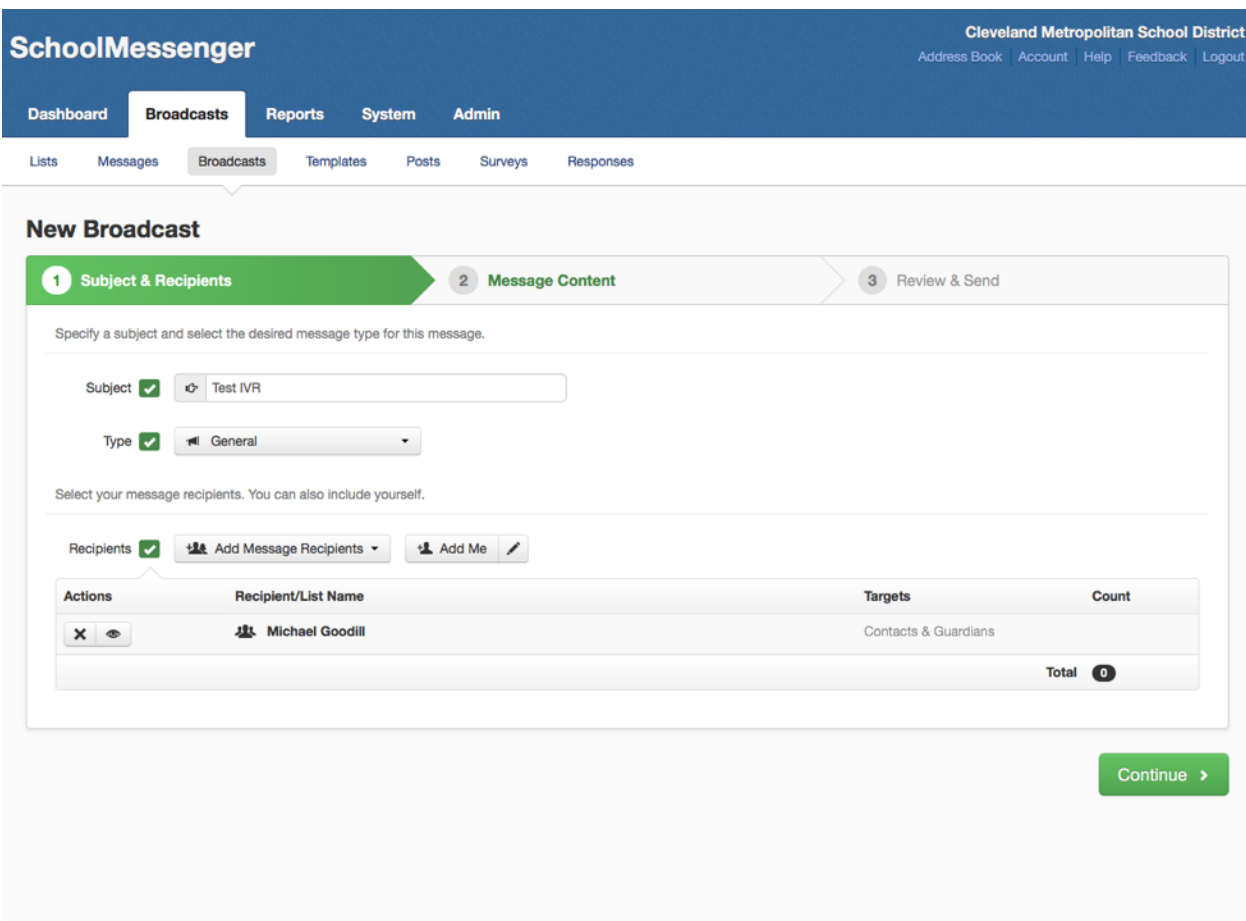

Title your Broadcast.

Select a Type from the dropdown menu. Use General for most messages.

Click "Add Message Recipients" to pick the list you want to send the message to.

Click Continue.

Select the PHONE content type

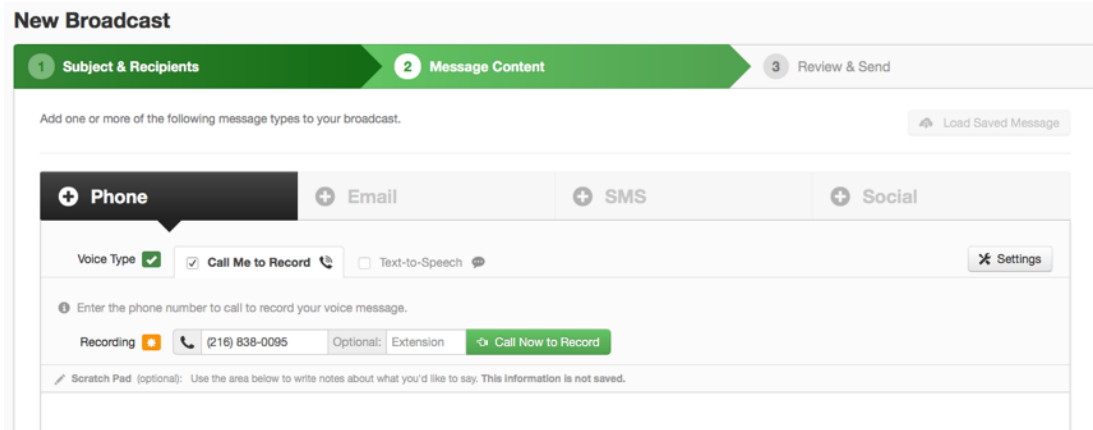

Put a phone number that the system will call when you click the green button to record your message.

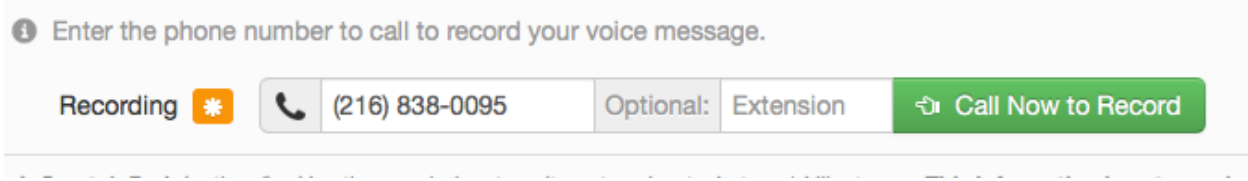

Follow the prompts to record your message, it will play it back for you. You will be able to rerecord the message if you would like.

Once your message is in the system it will look like this:

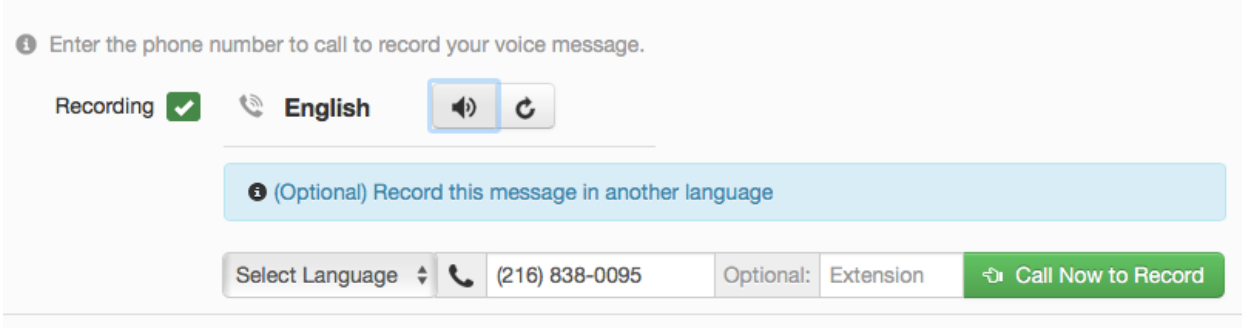

Click the green Save Phone Message button at the bottom right.

Click continue or set up the Email, SMS or Social message.

When ready select Send Now or Schedule to Send Later if your want:

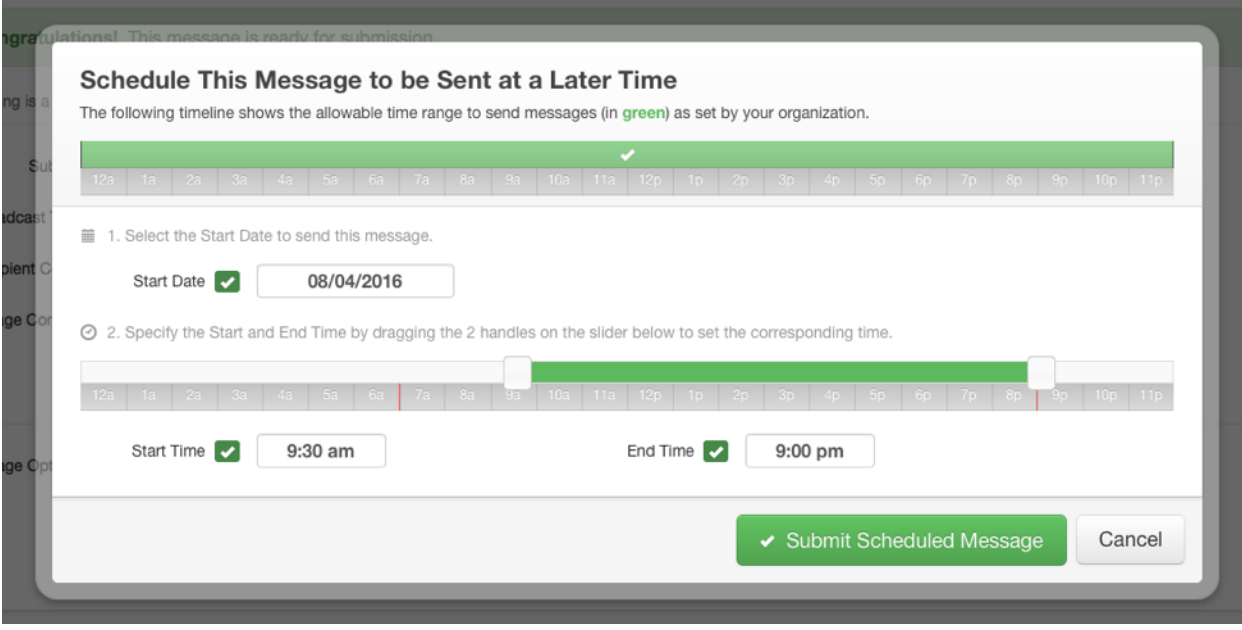